# ACFA Intellect

# Руководство по настройке и работе с модулем интеграции Satel INTEGRA

Last update 04/07/2019

# Содержание

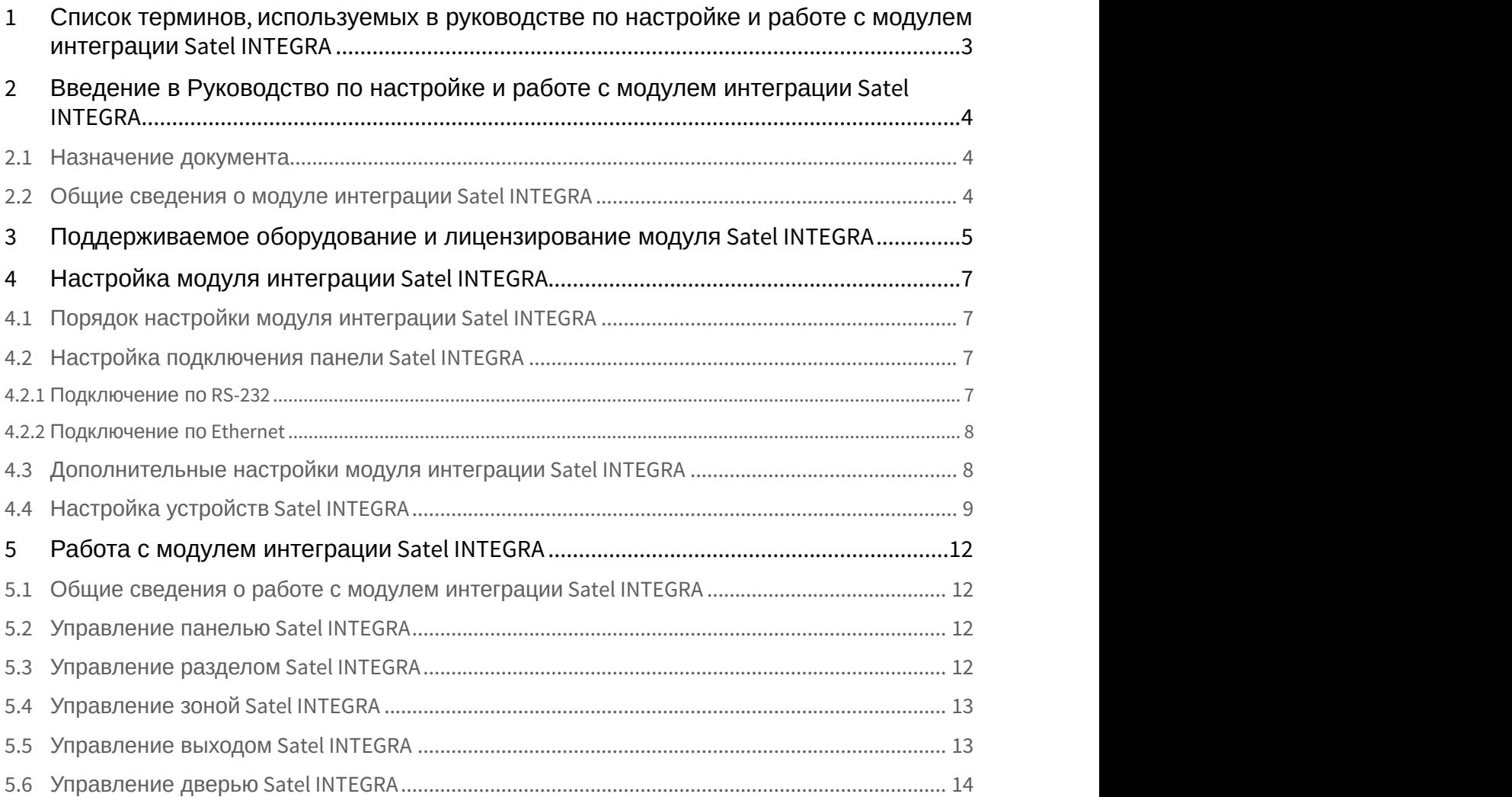

## <span id="page-2-0"></span>1 Список терминов, используемых в руководстве по настройке и работе с модулем интеграции Satel INTEGRA

*Сервер* – компьютер с установленной конфигурацией **Сервер** программного комплекса *Интеллект*.

*Система ОПС* – система охранно-пожарной сигнализации (в данном случае Satel).

*Панель* – расширенная панель управления Satel INTEGRA одной из поддерживаемых моделей.

*Раздел* – часть территории, контролируемой ОПС Satel INTEGRA.

*Зона* – территория меньшей площади или отдельный объект (например, окно) в пределах раздела, контролируемого ОПС Satel INTEGRA.

*Выход* – программируемое устройство, подключаемое к панели Satel INTEGRA. Контролирует переход из одного раздела в другой.

*Авария* – проблема, зарегистрированная ОПС Satel INTEGRA.

*Тревога* – сигнал Оператору о необходимости отреагировать на ситуацию.

*Двухуровневое подтверждение постановки*/*снятия* – метод подтверждения постановки раздела на охрану и снятия с охраны Оператором посредством ввода двух числовых кодов.

# <span id="page-3-0"></span>2 Введение в Руководство по настройке и работе с модулем интеграции Satel INTEGRA

#### **На странице:**

- [Назначение документа](#page-3-1)
- [Общие сведения о модуле интеграции](#page-3-2) [Satel INTEGRA](#page-3-2)

#### <span id="page-3-1"></span>2.1 Назначение документа

Документ *Руководство по настройке и работе с модулем интеграции* Satel INTEGRA является справочно информационным пособием и предназначен для операторов модуля Satel INTEGRA.

Данный модуль работает в составе подсистемы охранно-пожарной сигнализации, реализованной на базе программного комплекса ACFA Intellect.

В данном Руководстве представлены следующие материалы:

- 1. общие сведения о модуле интеграции Satel INTEGRA;
- 2. настройка модуля интеграции SatelINTEGRA;
- 3. работа с модулем интеграции Satel INTEGRA.

#### <span id="page-3-2"></span>2.2 Общие сведения о модуле интеграции Satel INTEGRA

Модуль интеграции Satel INTEGRA работает в составе подсистемы *ОПС*, реализованной на базе программного комплекса ACFA Intellect, и предназначен для управления системой Satel INTEGRA.

#### **(i)** Примечание.

**Подробные сведения о системе ОПС** *Satel INTEGRA* **приведены в официальной справочной документации<br>(производитель Satel).<br>ред настройкой модуля интеграции** *Satel INTEGRA* **необходимо выполнить следующие действия:<br>1. Установ** (производитель Satel).

Перед настройкой модуля интеграции Satel INTEGRA необходимо выполнить следующие действия:

- 1. Установить аппаратные средства Satel INTEGRA на охраняемый объект.
- 

#### **Note.**

Для подключения прибора к компьютеру используется интерфейс RS232. При подключении следует G Note.<br>Для подключения прибора к компьютеру используется интерфейс RS232. При по,<br>убедиться в наличии соответствующих драйверов на Сервере.

# <span id="page-4-0"></span>3 Поддерживаемое оборудование и лицензирование модуля Satel INTEGRA

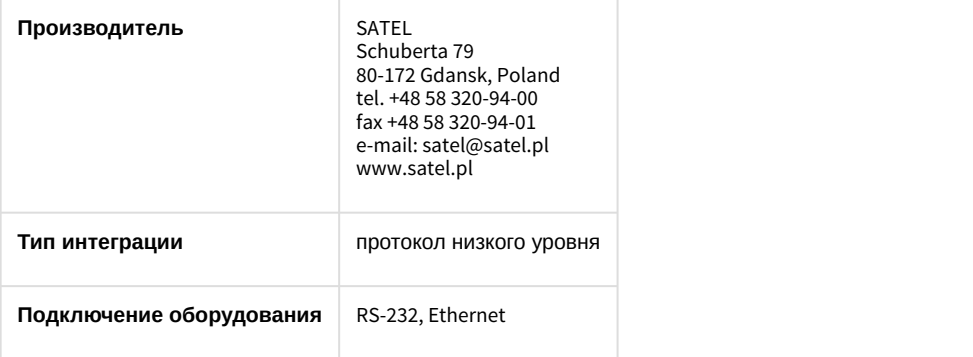

#### **Поддерживаемое оборудование**

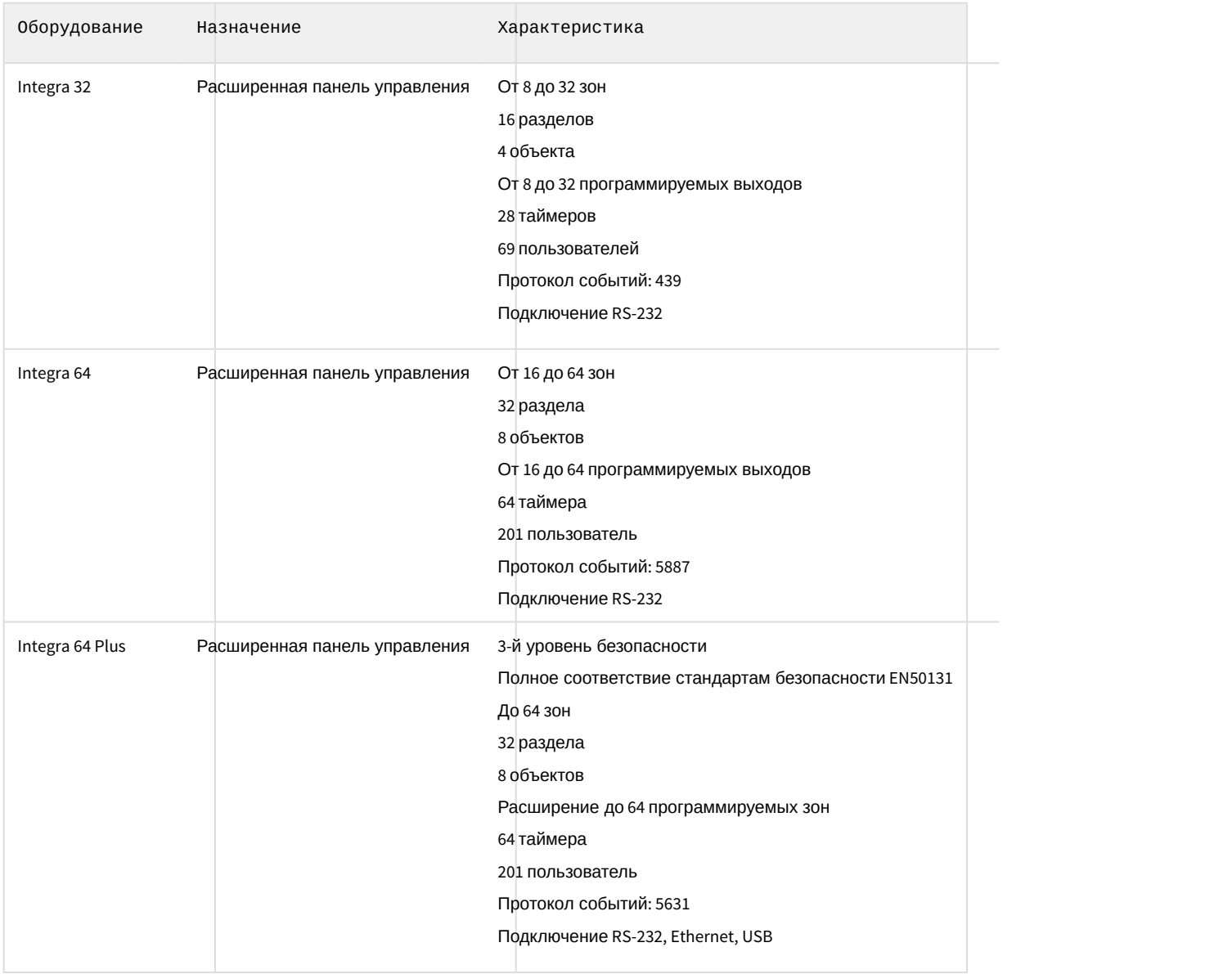

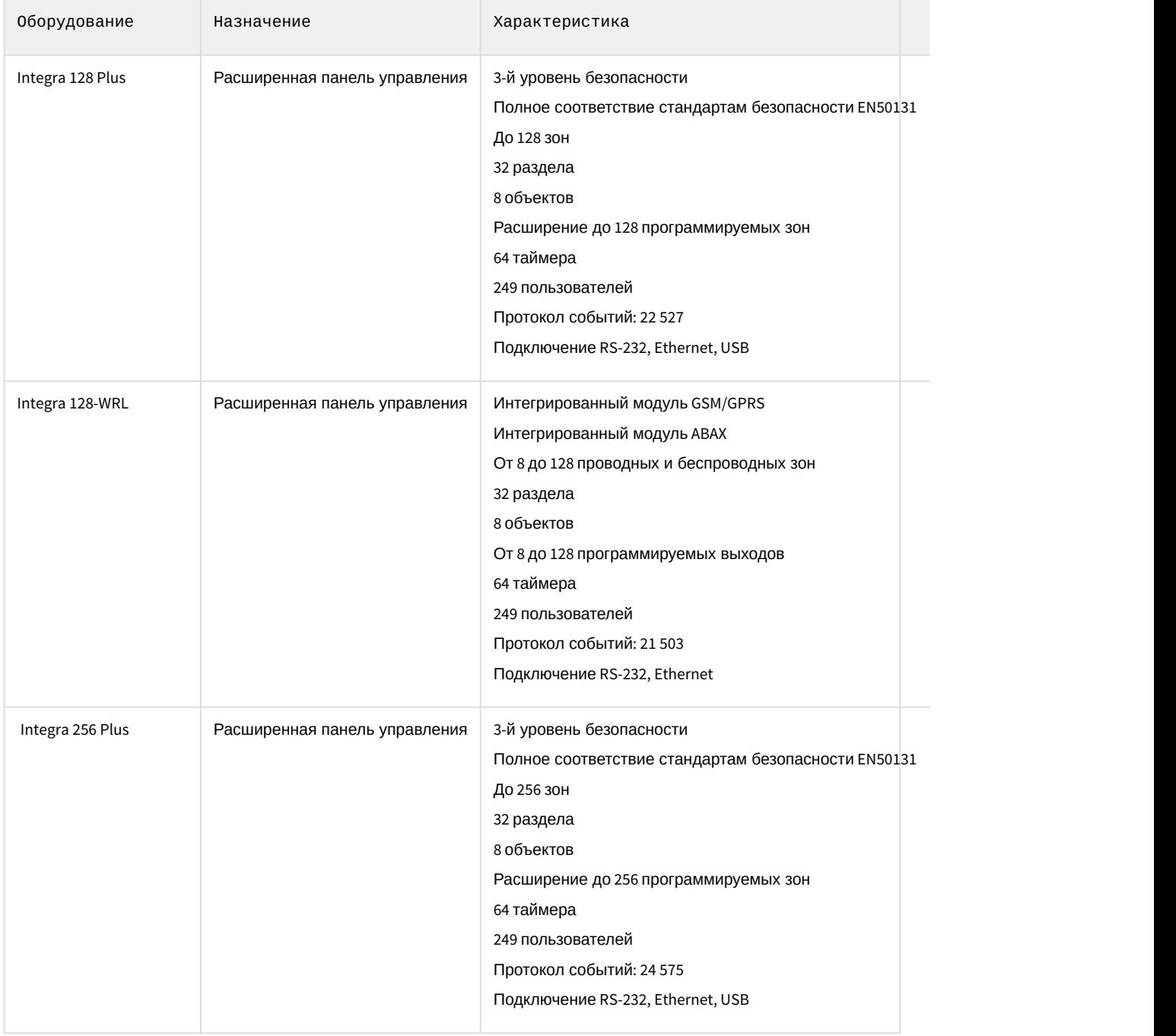

**Защита модуля**

За 1 любую панель.

# <span id="page-6-0"></span>4 Настройка модуля интеграции Satel INTEGRA

## <span id="page-6-1"></span>4.1 Порядок настройки модуля интеграции Satel INTEGRA

#### Настройка модуля интеграции Satel INTEGRA в программном комплексе ACFA Intellect производится в следующей последовательности:

- 1. [Настройка подключения панели](#page-6-2) [Satel INTEGRA](#page-6-2).
- 2. [Дополнительные настройки модуля интеграции](#page-7-1) [Satel INTEGRA](#page-7-1)
- 3. [Настройка устройств](#page-8-0) [Satel INTEGRA.](#page-8-0)

## <span id="page-6-2"></span>4.2 Настройка подключения панели Satel INTEGRA

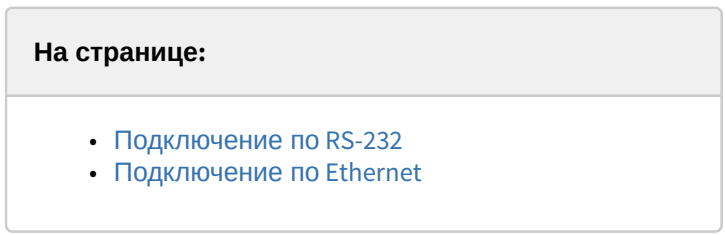

В программном комплексе ACFA Intellect настройка подключения устройств Satel INTEGRA осуществляется на панели настроек объекта **Панель Satel**. Данный объект создается на базе объекта **Компьютер** на вкладке **Оборудование** диалогового окна **Настройка системы**.

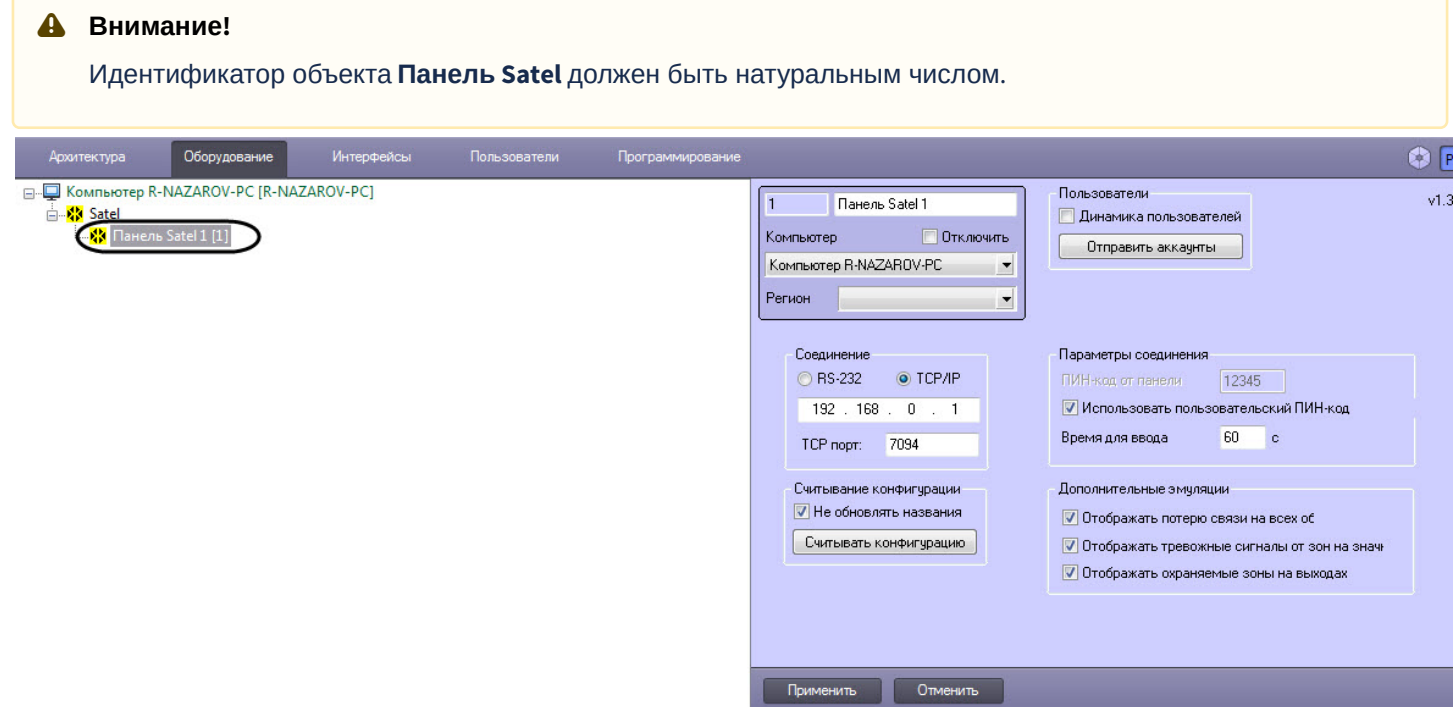

Панель может быть подключена к Серверу ACFA Intellect через интерфейсы RS-232 и Ethernet.

## <span id="page-6-3"></span>4.2.1 Подключение по RS-232

Подключение по RS-232 настраивается следующим образом:

1. Перейти на панель настройки объекта **Панель SATEL**.

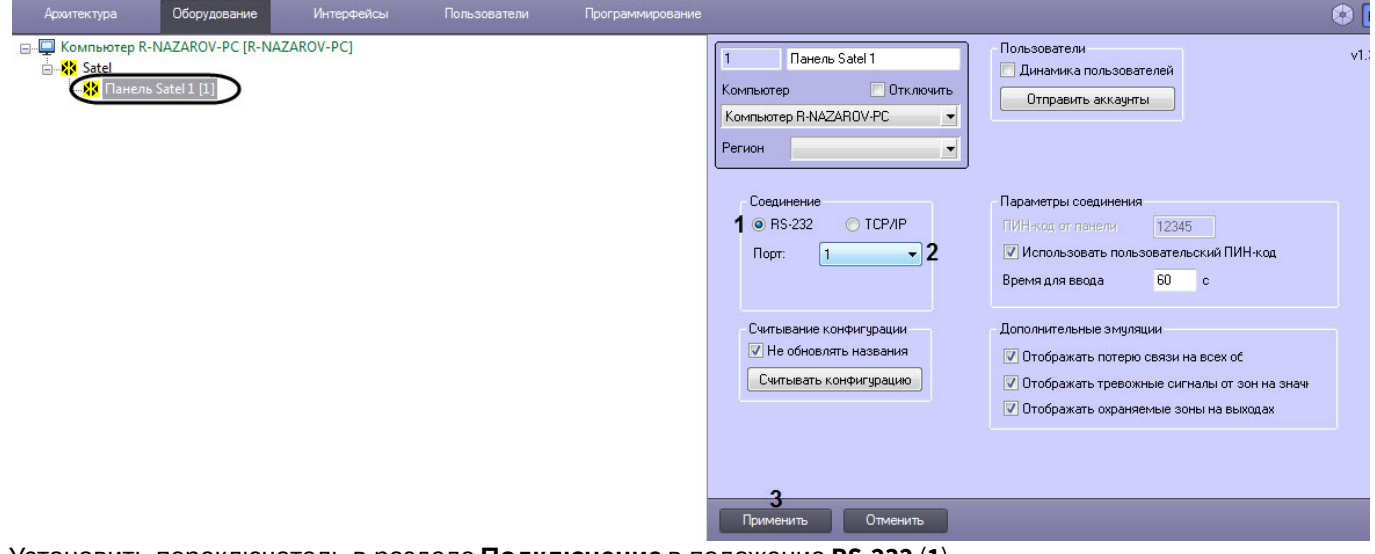

- 2. Установить переключатель в разделе **Подключение** в положение **RS-232** (**1**).
- 3. Из раскрывающегося списка **Порт** выбрать COM-порт, используемый для подключения устройства (**2**).
- 4. Нажать на кнопку **Применить** (**3**).

Настройка подключения панели Satel INTEGRA завершена.

#### <span id="page-7-0"></span>4.2.2 Подключение по Ethernet

Если подключение выполнено по Ethernet, настройка осуществляется в следующем порядке:

1. Перейти на панель настройки объекта **Панель SATEL**.

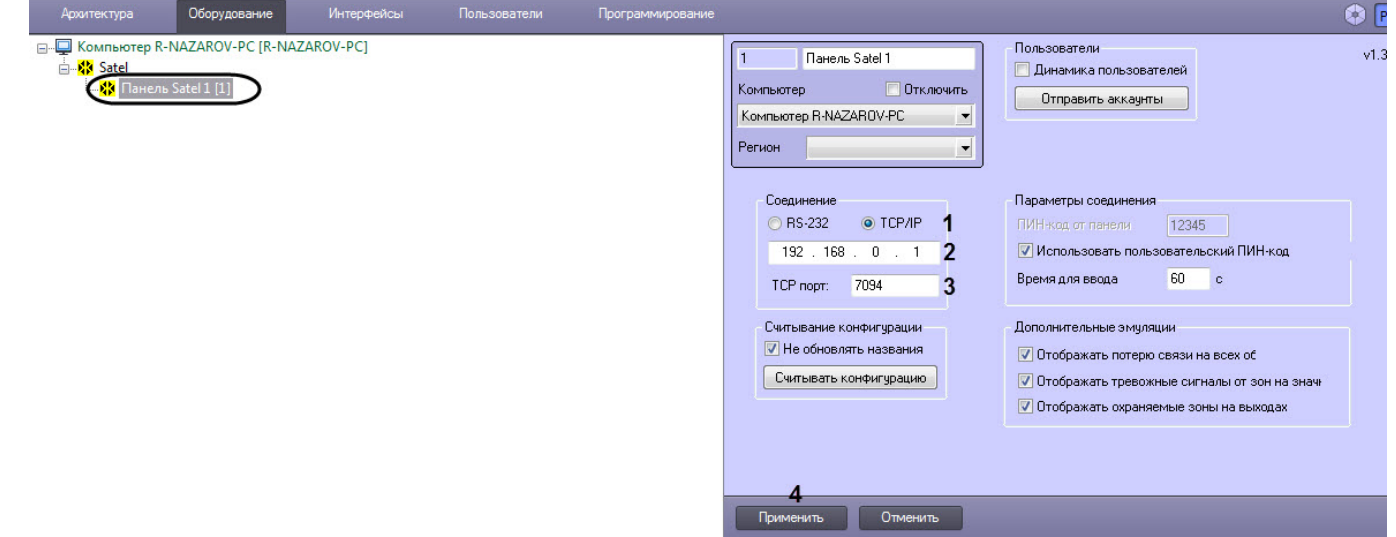

- 2. Установить переключатель в разделе **Подключение** в положение **TCP/IP** (**1**).
- 3. Ввести IP-адрес панели в поле (**2**).
- 4. Ввести порт подключения в поле **TCP порт** (**3**).
- 5. Нажать на кнопку **Применить** (**4**).

Настройка подключения панели Satel INTEGRA завершена.

## <span id="page-7-1"></span>4.3 Дополнительные настройки модуля интеграции Satel INTEGRA

Дополнительные настройки модуля интеграции Satel INTEGRA осуществляются следующим образом:

1. Перейти на панель настройки объекта **Панель SATEL**.

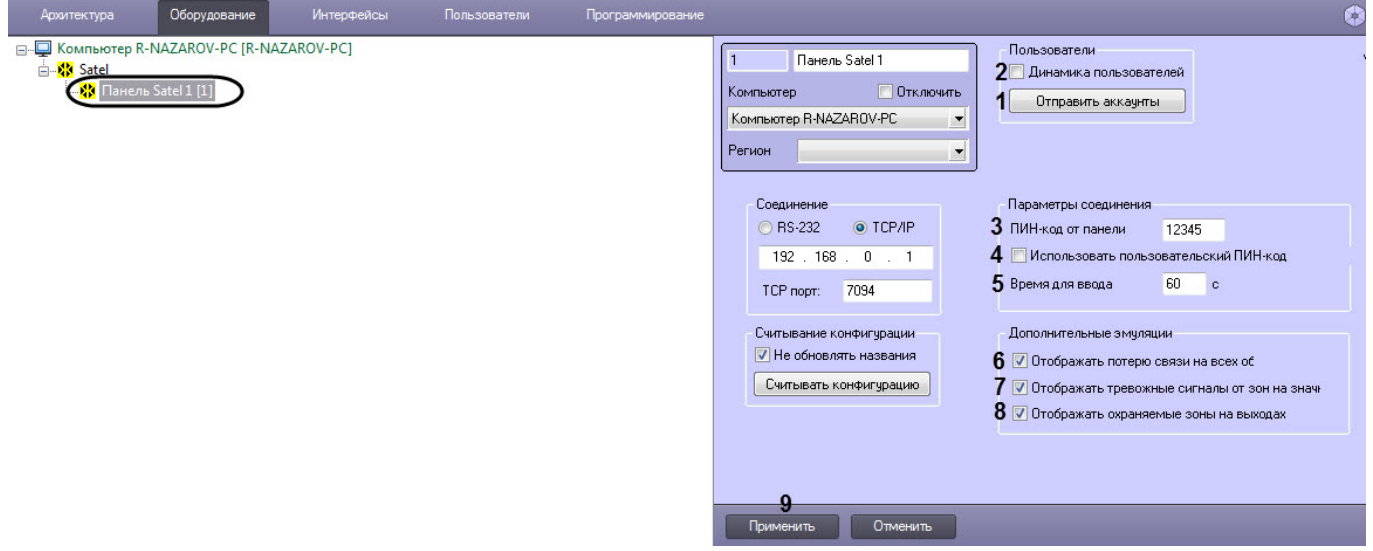

- 2. Нажать кнопку **Отправить аккаунты** (**1**) для отправки данных модуля *Бюро пропусков* в панель Satel INTEGRA.
- 3. Установить флажок **Динамика пользователей** (**2**) для автоматической пересылки данных модуля *Бюро пропусков* в панель Satel INTEGRA в случае их изменения.
- 4. В поле **ПИН-код от панели** (**3**) можно задать PIN-код для ограничения доступа к контрольной панели.
- 5. Если для обработки событий с панели операторы панели (пользователи ПК ACFA Intellect) должны вводить персональный PIN-код в дополнение к общему коду панели, следует установить флажок **Использовать пользовательский ПИН-код** (**4**).
- 6. В поле **Время для входа** (**5**) задать допустимую задержку между вводом кода панели и кода пользователя в секундах.
- 7. Настроить дополнительные эмуляции, которые упрощают работу с панелью с Карты (см. [Работа с модулем](#page-11-0) [интеграции](#page-11-0) [Satel INTEGRA\)](#page-11-0):
	- Если установлен флажок **Отображать потерю связи на всех объектах** (**6**), то при потере связи с панелью отсутствие связи будет отображаться значками всех объектов на Карте.
	- Если установлен флажок **Отображать тревожные сигналы от зон на значках** (**7**), то тревоги от зон Satel INTEGRA будут отображаться и на значке объекта Панель SATEL на Карте.
	- Если установлен флажок **Отображать охраняемые зоны на выходах** (**8**), то поставленные на охрану зоны будут отображаться на значках выходов Satel INTEGRA на Карте.
- 8. Нажать кнопку **Применить** (**9**) для сохранения изменений.

Дополнительные настройки модуля интеграции Satel INTEGRA завершена.

## <span id="page-8-0"></span>4.4 Настройка устройств Satel INTEGRA

Добавление устройств Satel INTEGRA осуществляется одним из следующих способов:

1. **Автоматически**. Для этого необходимо перейти на панель настройки объекта **Панель SATEL** и нажать на кнопку **Считать конфигурацию на панели** (**1**).

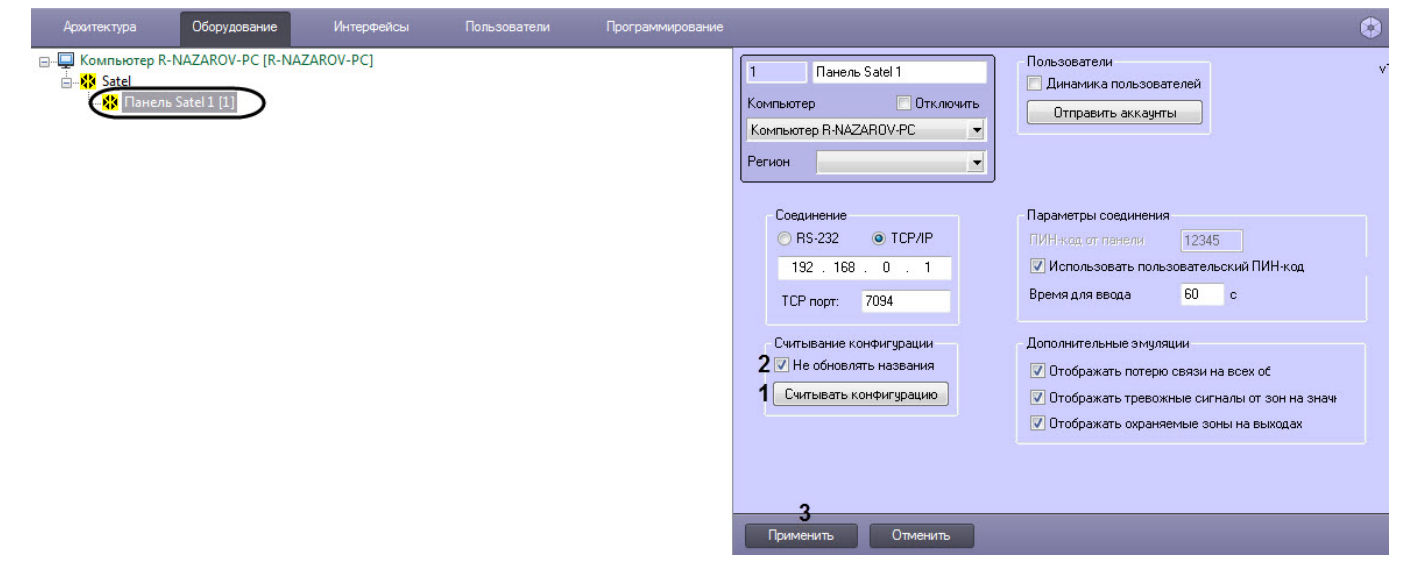

В результате на базе объекта **Панель SATEL** будет создано дерево объектов, соответствующих подключенным устройствам Satel INTEGRA. При подключении новых устройств можно обновить конфигурацию этим же способом. Если при этом требуется сохранить названия уже созданных ранее объектов, необходимо установить флажок **Не обновлять названия** (**2**) и нажать кнопку **Применить** (**3**). 2. Вручную создать требуемые объекты на базе объекта **Панель SATEL**.

Интерфейсы Пользователи Архитектура Оборудование Программирование - MAZAROV-PC [R-NAZAROV-PC] a. <mark>M</mark>y Satel <mark>∃⊹<mark>©</mark> Панель Satel 1 [1]</mark> <u>А. По Шаблоны разрешений</u> **E Шаблоны разрешений Satel 1.1 [1.1]** -<br>- N Объект Satel 1.1 [1.1] **□** • О Раздел Satel 1 [1.1.1] - 3 Зона Satel 1 [1.1.1.1] <u>А. П. Расширители</u> **Видия** Расширитель Satel 1 [1.1] ⊟ П Двери  $\Box$  П Дверь Satel 1 [1.1] **ВЫХОДЫ** - • Выход Satel 1 [1.1] □ Fpynna LCD  $\Box$  Satel LCD 1 [1.1]

#### **Примечание.**

Настройка устройств осуществляется из ПО производителя ОПС *Satel INTEGRA* или непосредственно с  $\hspace{1cm}$ оборудования. Дополнительную информацию о настройке устройств см. в документации производителя: **(i) Примечание.**<br>Настройка устройств осуществляется из ПО произв<br>оборудования. Дополнительную информацию о нас<br>http://www.satel.pl/en/installer/man.

На панели настройки устройств отображается тип устройства, а также имеется возможность выбрать значок для отображения устройства на Карте (см. [Работа с модулем интеграции](#page-11-0) [Satel INTEGRA](#page-11-0)).

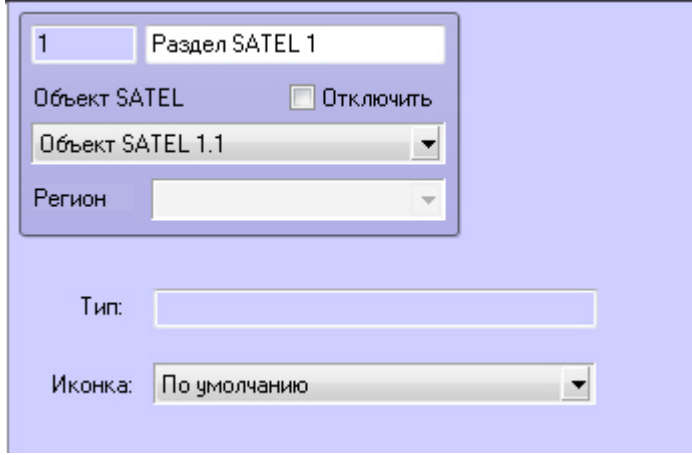

## <span id="page-11-0"></span>5 Работа с модулем интеграции Satel INTEGRA

#### <span id="page-11-1"></span>5.1 Общие сведения о работе с модулем интеграции Satel INTEGRA

Для работы с модулем интеграции Satel INTEGRA используются следующие интерфейсные объекты:

- 1. **Карта**;
- 2. **Протокол событий.**

Сведения по настройке интерфейсных объектов **Карта** и **Протокол событий** приведены в документе [Программный комплекс Интеллект](https://doc.axxonsoft.com/confluence/pages/viewpage.action?pageId=83500164)[:](https://doc.axxonsoft.com/confluence/pages/viewpage.action?pageId=83500164) [Руководство Администратора](https://doc.axxonsoft.com/confluence/pages/viewpage.action?pageId=83500164).

Работа с данными интерфейсными объектами подробно описана в документе [Программный комплекс Интеллект](https://doc.axxonsoft.com/confluence/pages/viewpage.action?pageId=83499967)[:](https://doc.axxonsoft.com/confluence/pages/viewpage.action?pageId=83499967) [Руководство Оператора](https://doc.axxonsoft.com/confluence/pages/viewpage.action?pageId=83499967).

Наиболее актуальные версии данных документов доступны в хранилище документации [AxxonSoft documentation](https://doc.axxonsoft.com/confluence/display/ASdoc/AxxonSoft+documentation+repository) [repository](https://doc.axxonsoft.com/confluence/display/ASdoc/AxxonSoft+documentation+repository).

## <span id="page-11-2"></span>5.2 Управление панелью Satel INTEGRA

Управление панелью Satel INTEGRA осуществляется в интерактивном окне **Карта** с использованием функционального меню объекта **Панель SATEL**.

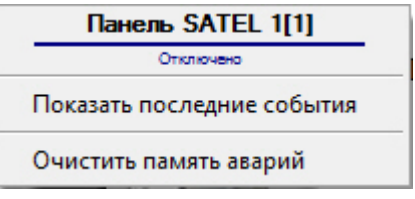

Описание команд функционального меню объекта **Панель SATEL** приведено в таблице.

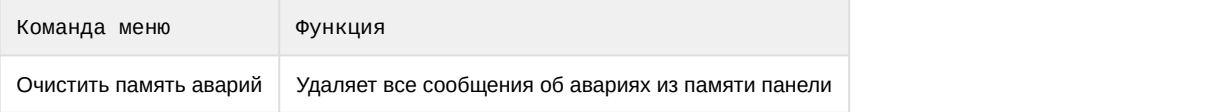

## <span id="page-11-3"></span>5.3 Управление разделом Satel INTEGRA

Управление разделом Satel INTEGRA осуществляется в интерактивном окне **Карта** с использованием функционального меню объекта **Раздел SATEL**.

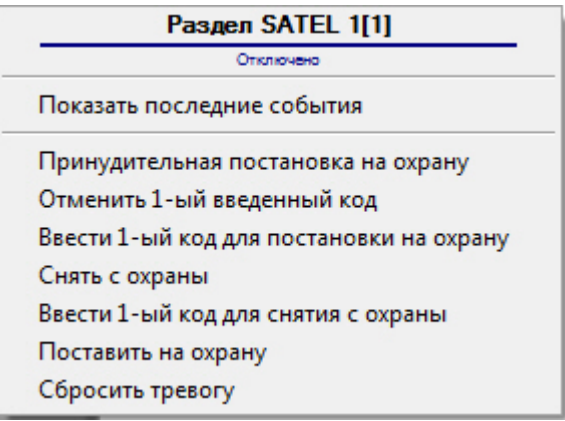

Описание команд функционального меню объекта **Раздел SATEL** приведено в таблице.

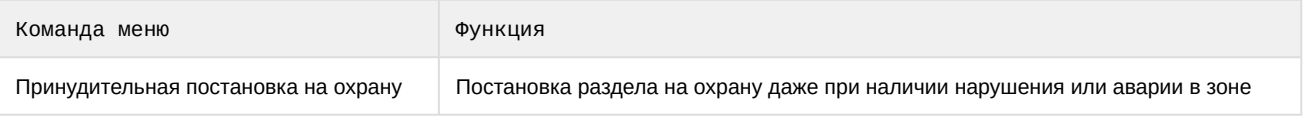

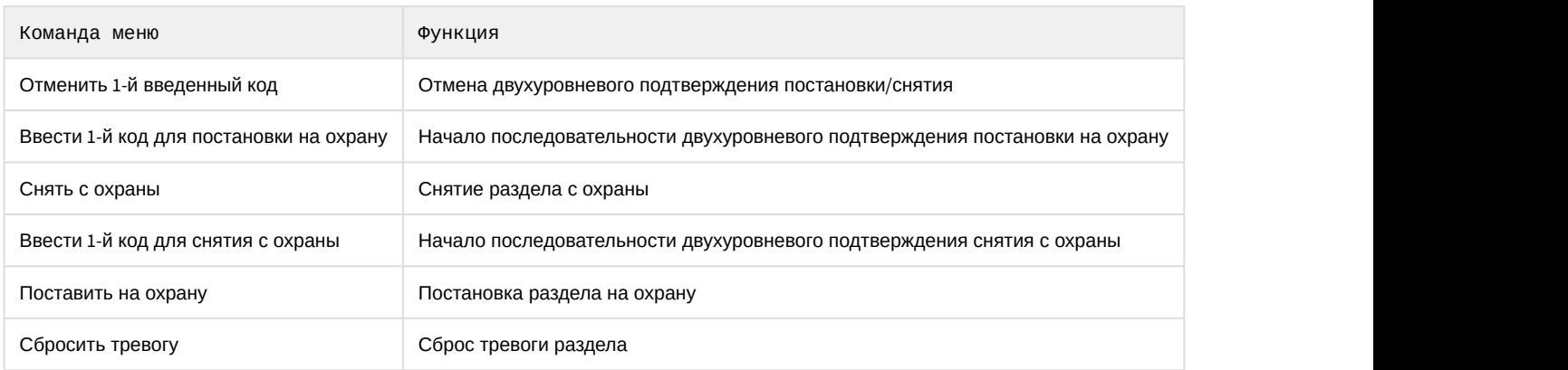

## <span id="page-12-0"></span>5.4 Управление зоной Satel INTEGRA

Управление зоной Satel INTEGRA осуществляется в интерактивном окне **Карта** с использованием функционального меню объекта **Зона SATEL**.

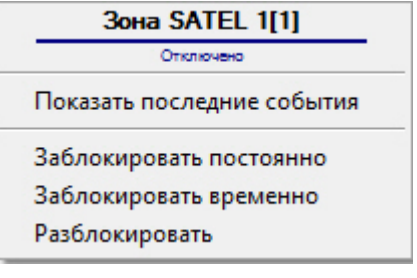

#### Описание команд функционального меню объекта **Зона SATEL** приведено в таблице.

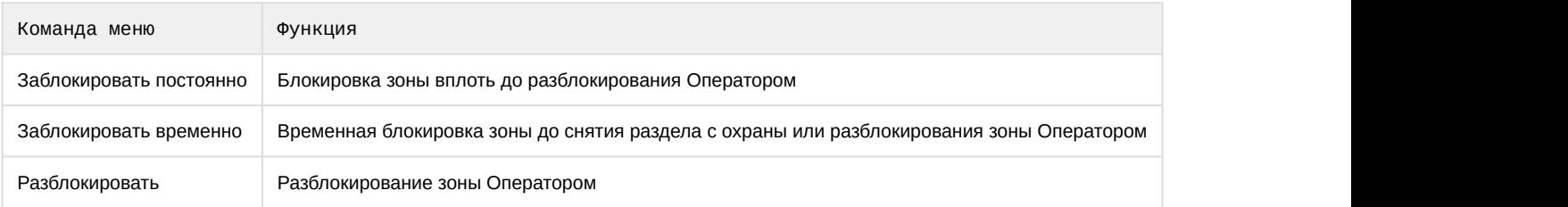

# <span id="page-12-1"></span>5.5 Управление выходом Satel INTEGRA

Управление выходом Satel INTEGRA осуществляется в интерактивном окне **Карта** с использованием функционального меню объекта **Выход SATEL**.

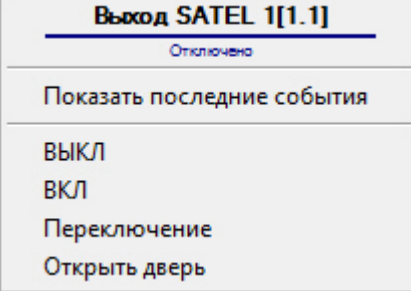

#### Описание команд функционального меню объекта **Выход SATEL** приведено в таблице.

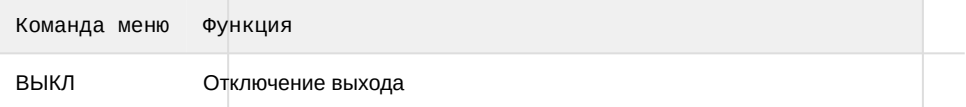

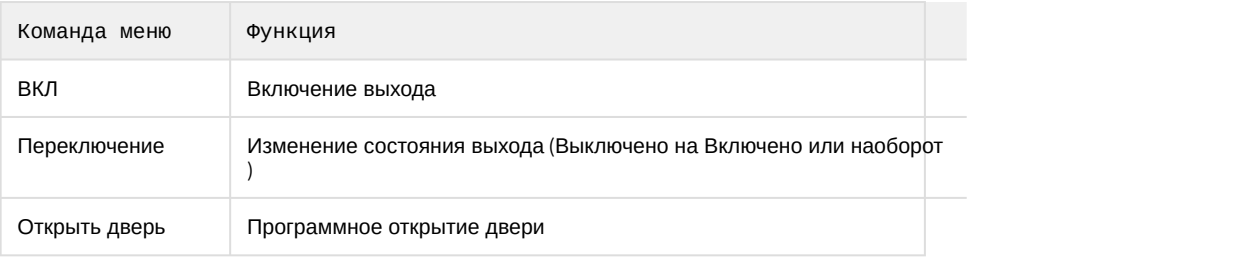

# <span id="page-13-0"></span>5.6 Управление дверью Satel INTEGRA

Управление дверью Satel INTEGRA осуществляется в интерактивном окне **Карта** с использованием функционального меню объекта **Дверь SATEL**.

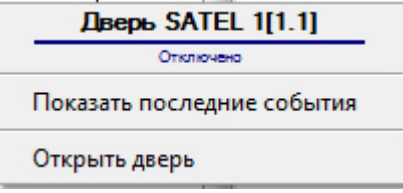

Описание команд функционального меню объекта **Дверь SATEL** приведено в таблице.

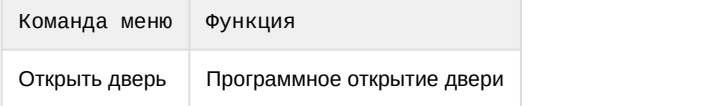